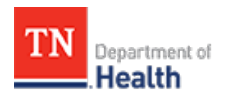

# **HCS Patient Tracking: Export and Import Patient Records Job Aid**

This Job Aid will walk you through step-by-step instructions on how to successfully export patients from and import patients into the HCS Patient Tracking system.

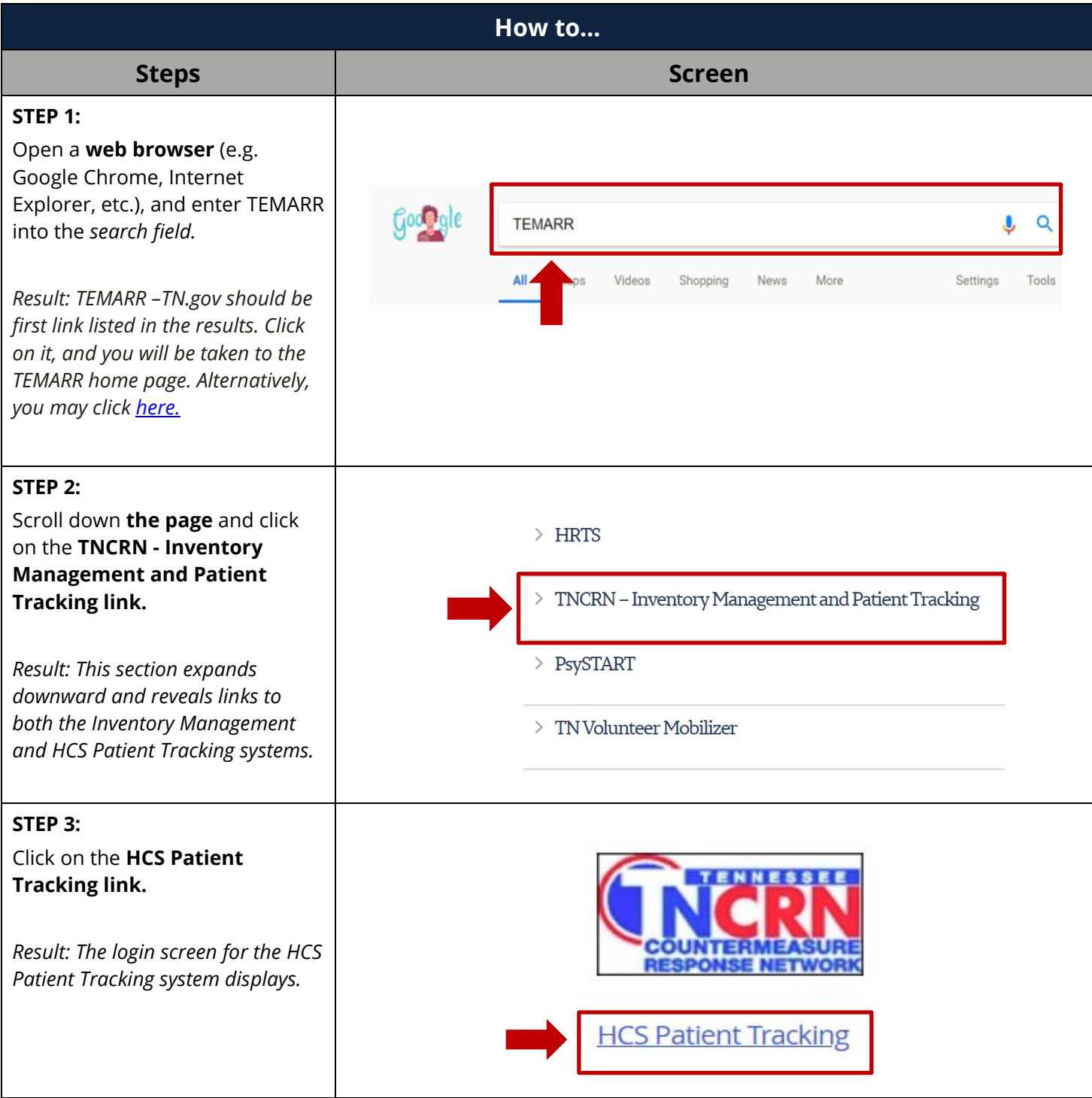

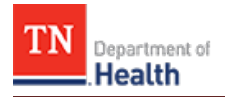

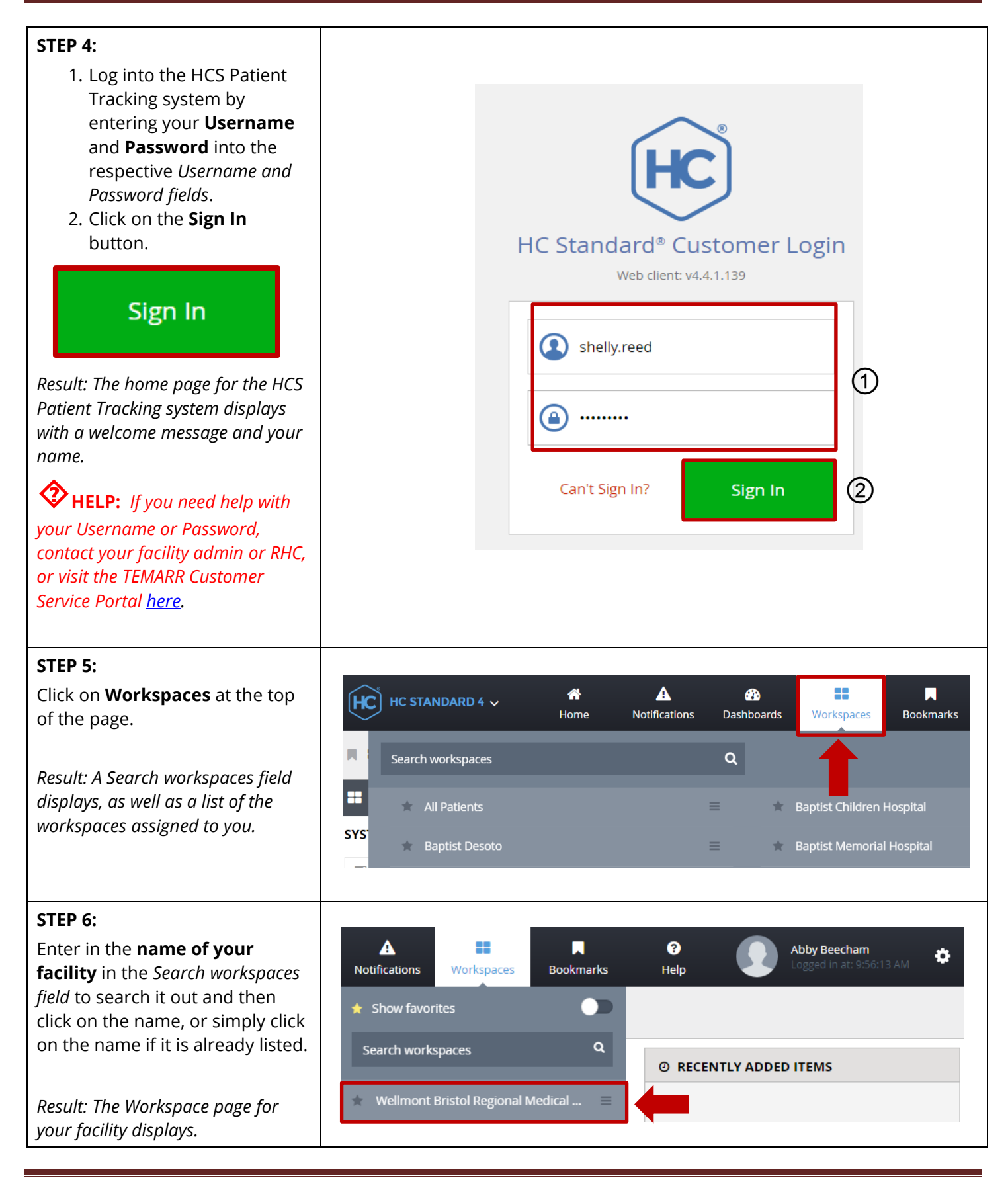

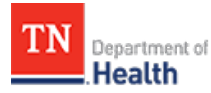

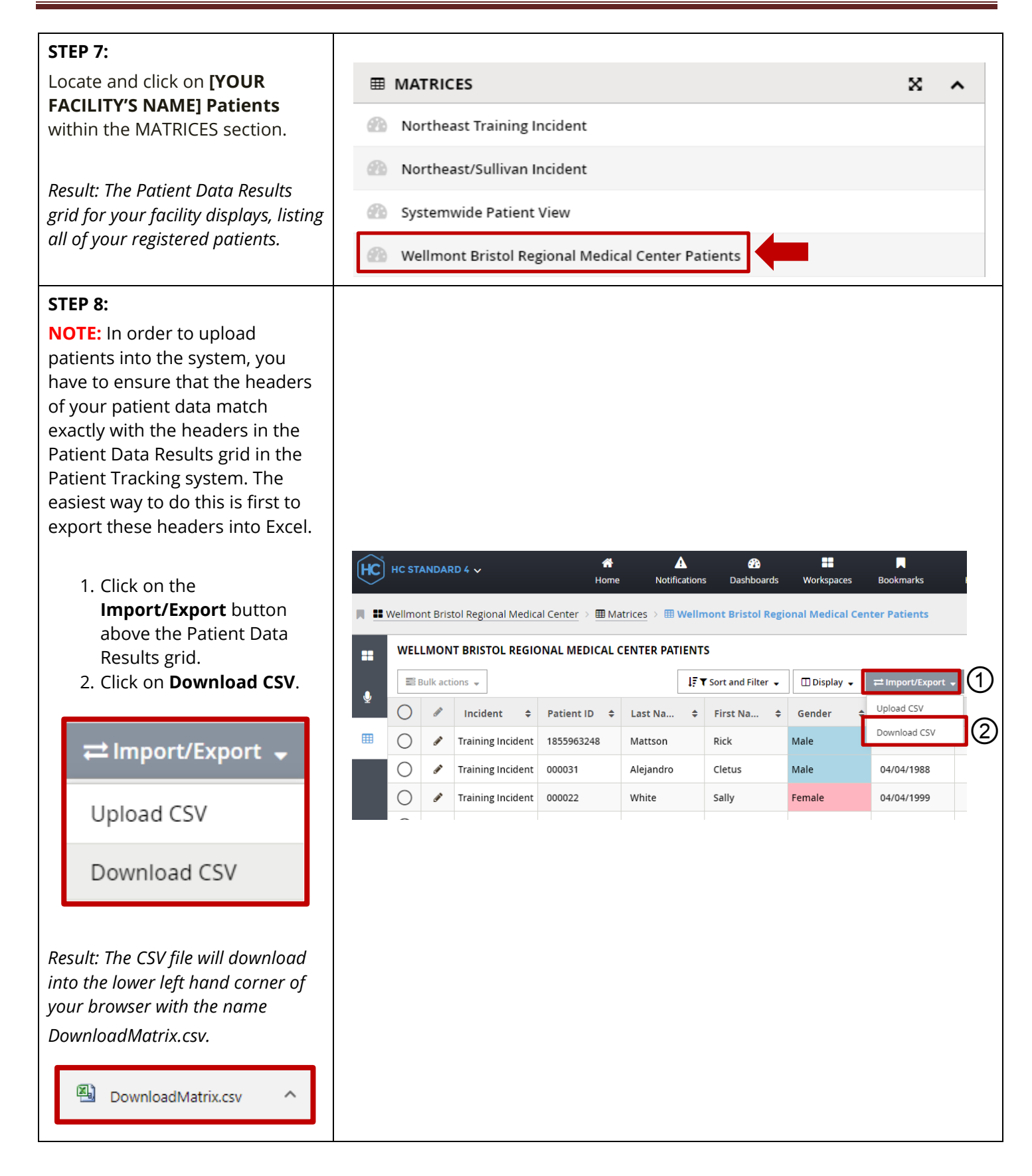

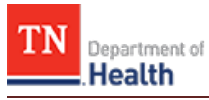

## **STEP 9:**

Double click on the **.CSV file** to open it up.

Highlight and delete out all of the data starting with the second row, leaving only the headers of the columns.

## **IMPORTANT NOTE:** You **MUST**

keep all of the headers in the exact order they are in, because otherwise the import will not work properly.

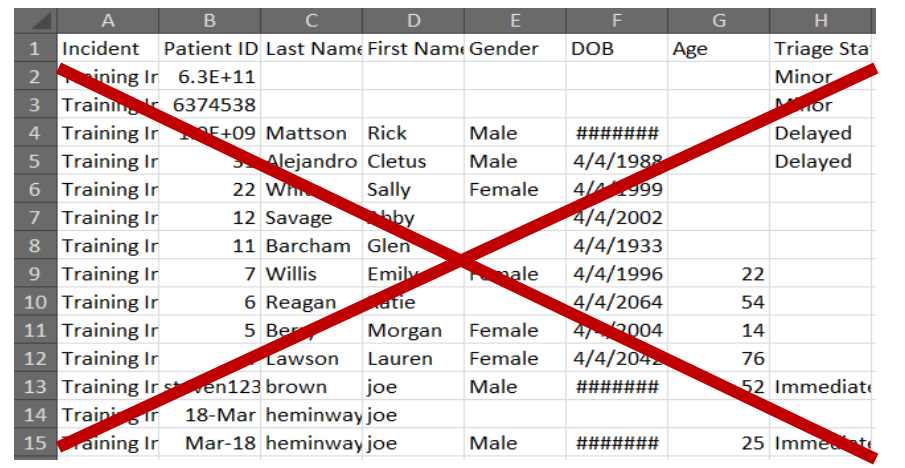

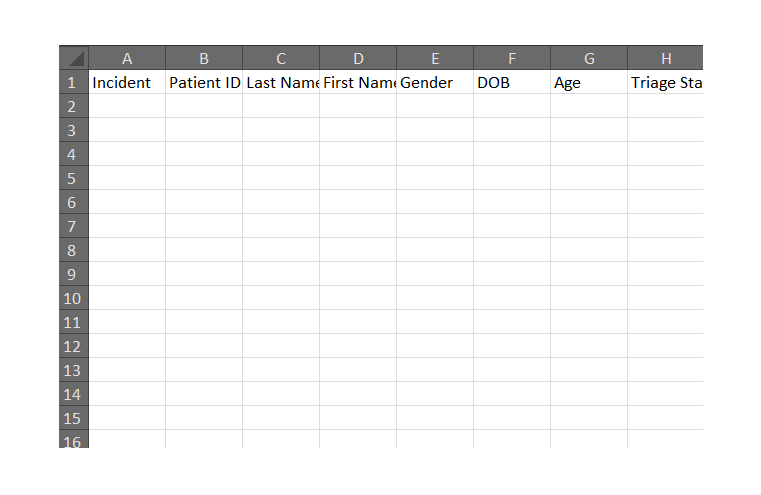

#### **STEP 10:**

Save this CSV file somewhere you will easily be able to locate it on your computer.

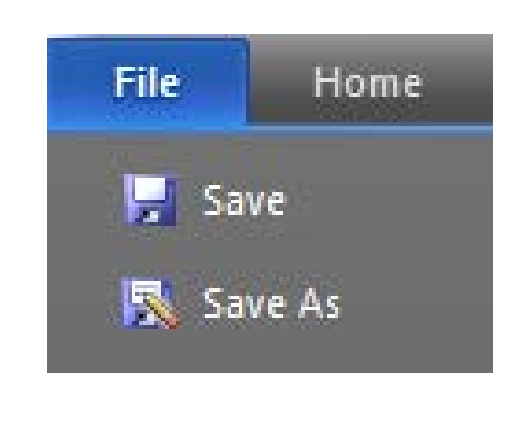

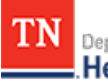

æ.

Workspaces

П

Bookmarks

## **STEP 11:**

Take the Patient data you want to import, and copy and paste it under the respective headers of the CSV file you just exported. If you don't have any data for a certain column, simply leave that column blank and it will import as such.

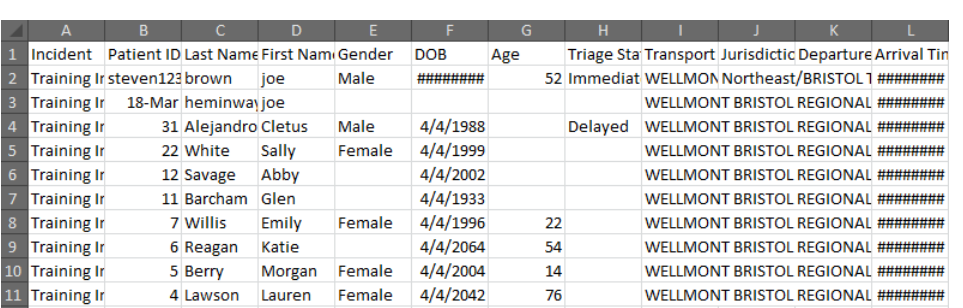

A

Notifications

**B** 

Dashboards

眷

Home

 $\widehat{HC}$  HC STANDARD 4  $\sim$ 

### **STEP 12:**

- 1. Click on the **Import/Export** button above the Patient Data Results grid.
- 2. Click on **Upload CSV**.

 $\rightleftarrows$  Import/Export  $\cdot$ 

Upload CSV

Download CSV

*Result: A popup window displays prompting you to either drag and drop your file or click on Choose File to manually locate it on your computer for upload.*

The options to select towards the bottom of the popup window are:

- Skip errors
- Allow import to change records so they are no longer visible in current filter

If you check the box next to Skip errors, then the upload will skip over any errors that are found in your data. If you uncheck the

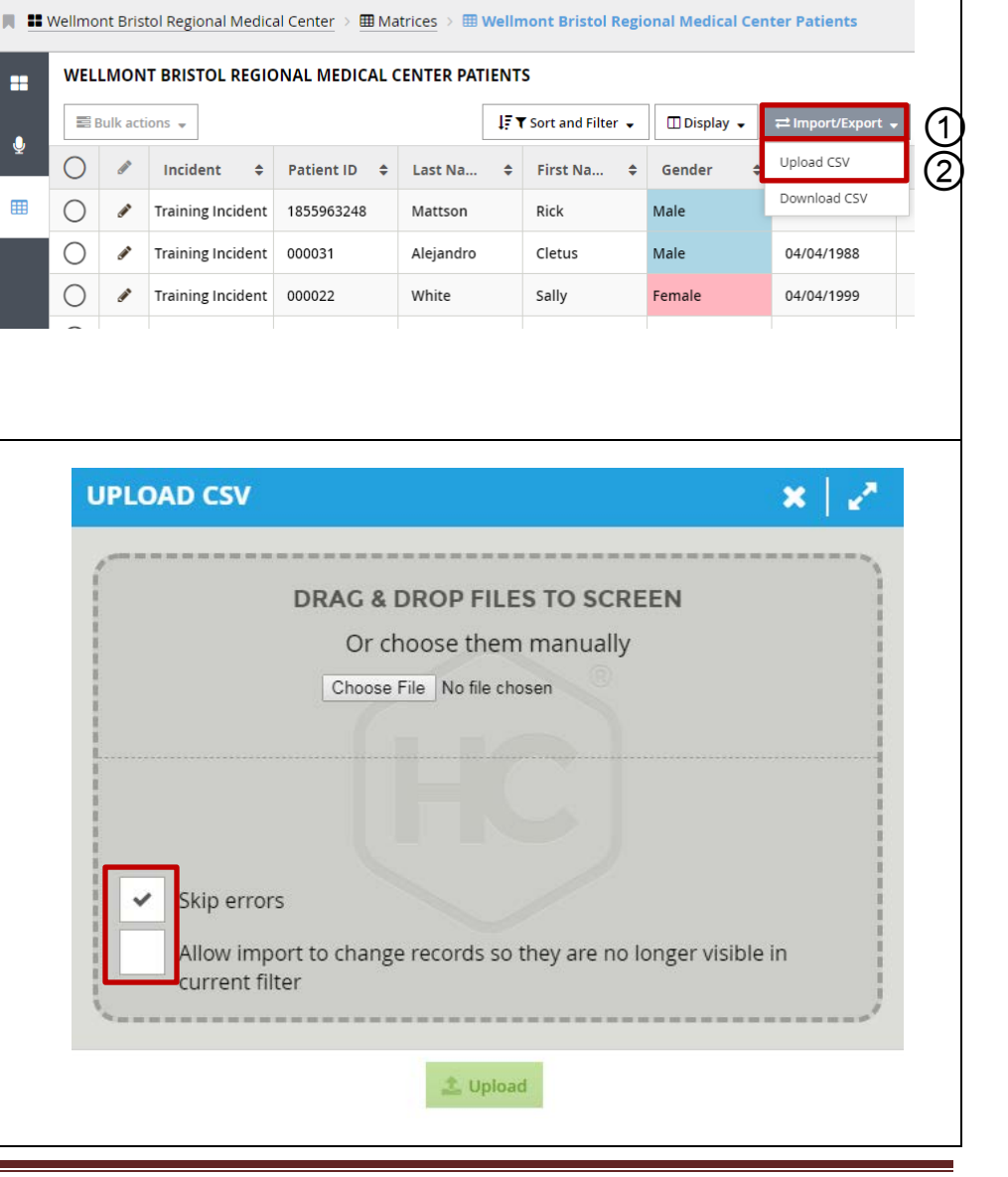

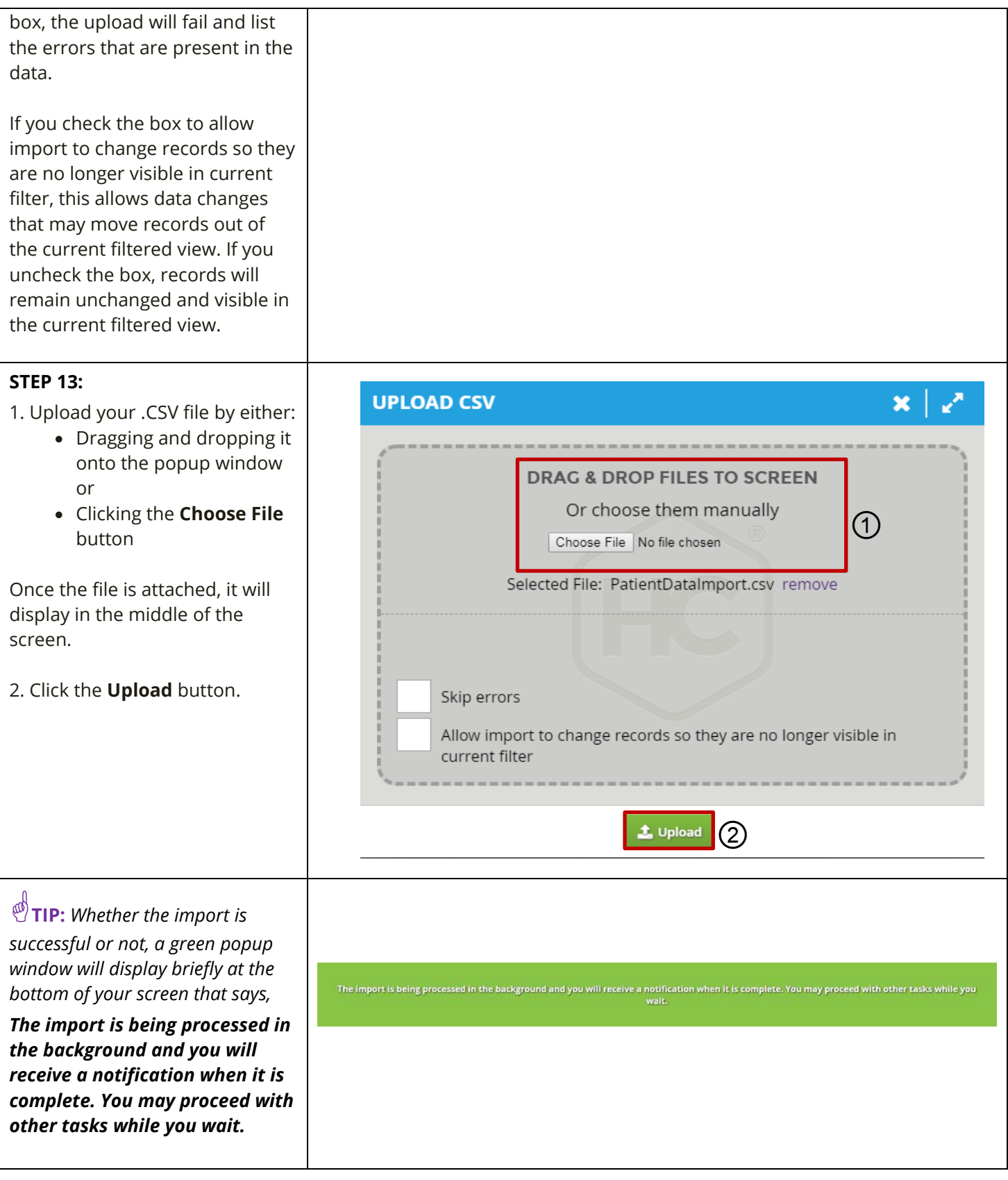

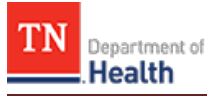

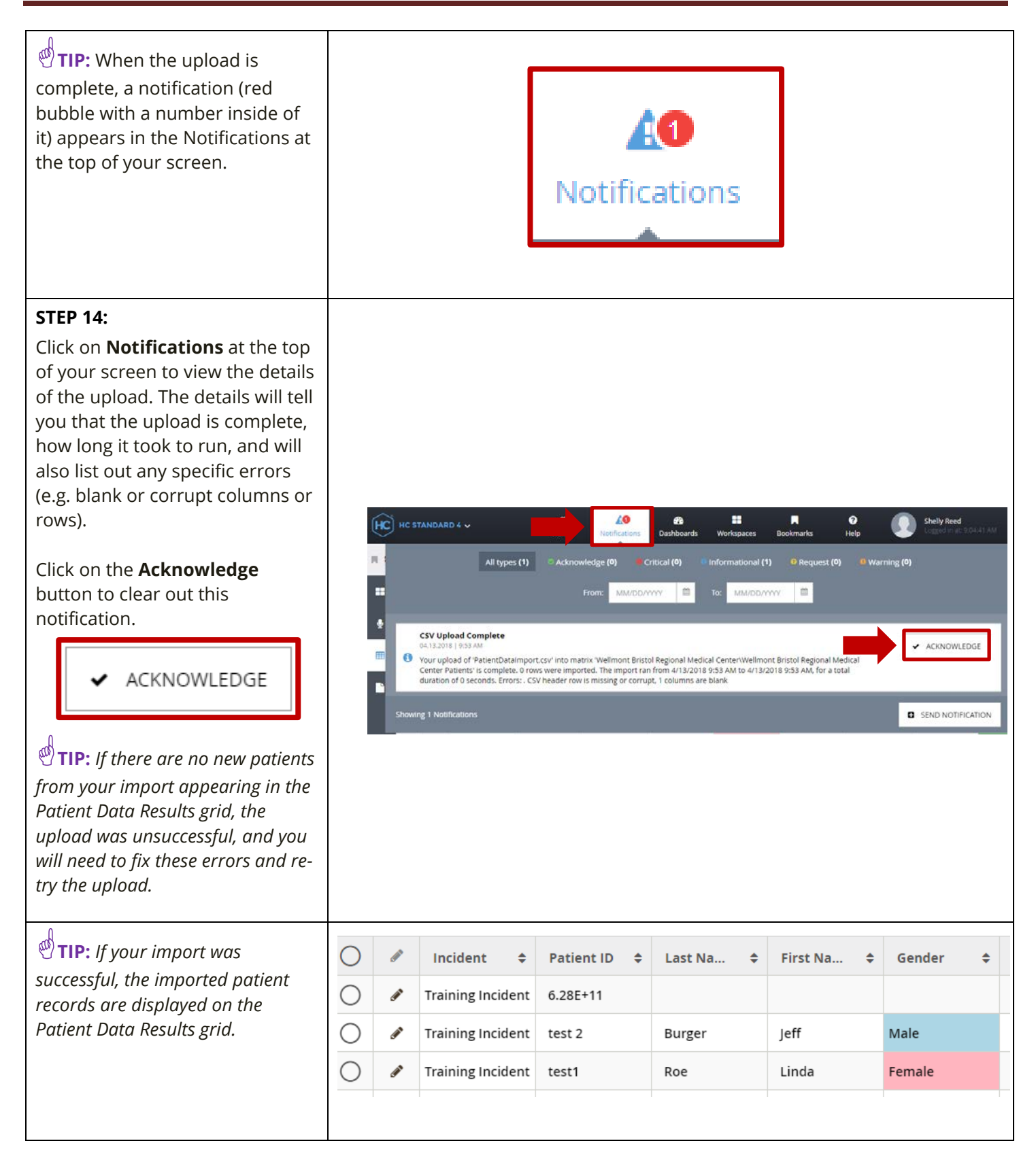